# **Ajouter des applications au démarrage de Windows 8.1**

## **Date de dernière mise à jour : 21/02/2014 à 11:07**

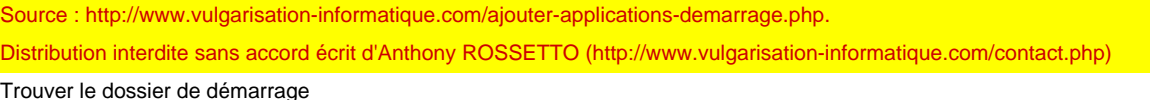

De nombreuses méthodes existent pour lancer une application au démarrage de Windows. Nous allons voir la plus simple, accessible à tous, valable pour Windows 8 et Windows 8.1.

#### Appuyez sur les touches **Windows**

 **+ R**. La boîte de dialogue **Exécuter s'affiche**. Tapez la mention **%appdata%** et appuyez sur **Entrée**.

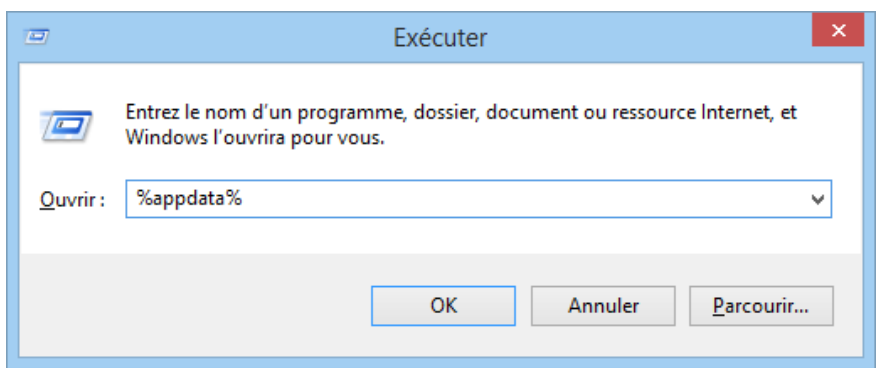

#### Exécuter

L'explorateur Windows s'ouvre. Double-cliquez sur les dossiers **Microsoft => Windows => Menu démarrer => Programmes => Démarrage**.

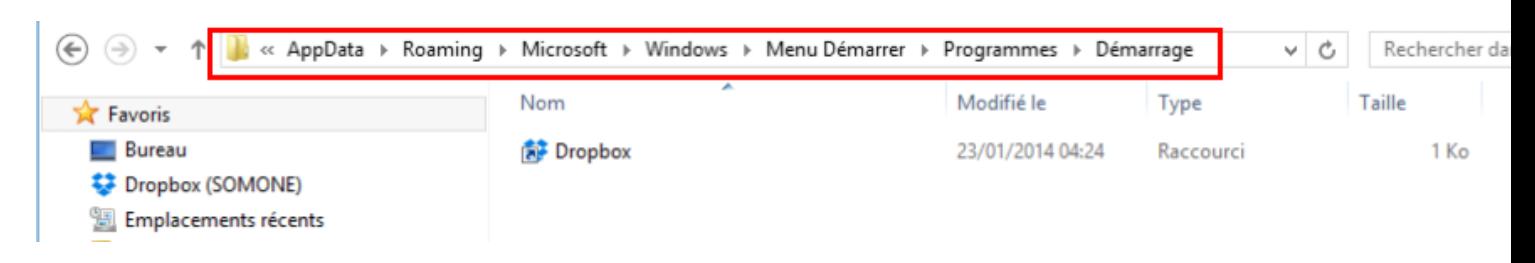

Emplacement du dossier de démarrage

L'emplacement réel du dossier se trouve ici : **%appdata%\Roaming\Microsoft\Windows\Start Menu\Programs\Startup**. La variable d'environnement **%appdata%** contient l'emplacement du dossier de données d'applications utilisateur.

Dans la fenêtre de l'explorateur, se trouvent déjà certains raccourcis présents. Si vous souhaitez qu'une application se lance au démarrage, il vous suffit de créer un raccourci vers l'application dans ce dossier. Imaginions que vous souhaitez lancer Microsoft Word au démarrage, par exemple. Il vous faut créer un raccourci vers Word, dans ce dossier.

#### Création du raccourci

Effectuez un clic avec le bouton droit de la souris dans le dossier (sur un emplacement vide) puis cliquez sur **Nouveau => Raccourci**. Indiquez ensuite le chemin de votre application à lancer :

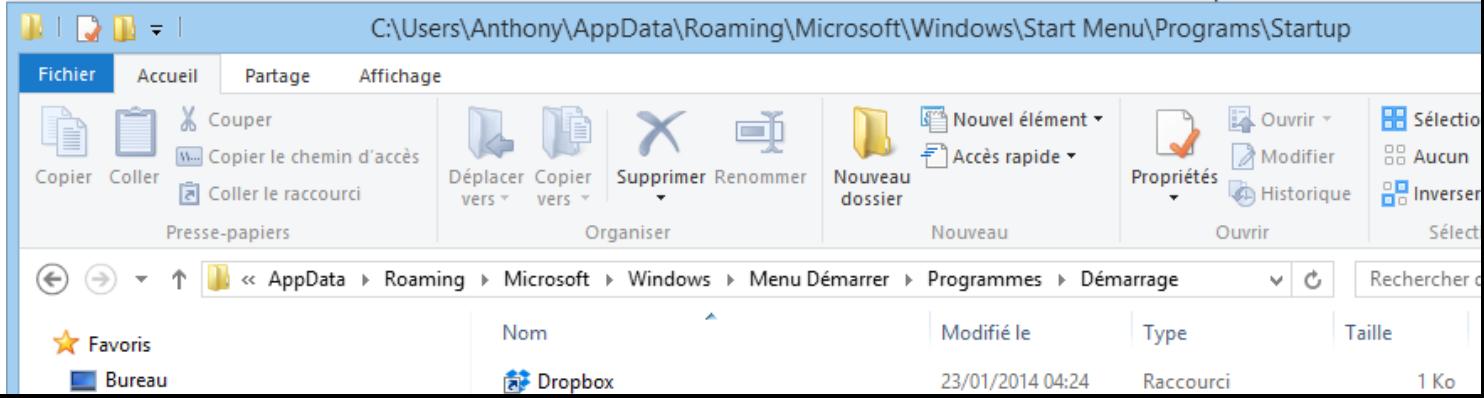

### Création du raccourci

Entrez l'emplacement complet de l'application puis cliquez sur **Suivant**.

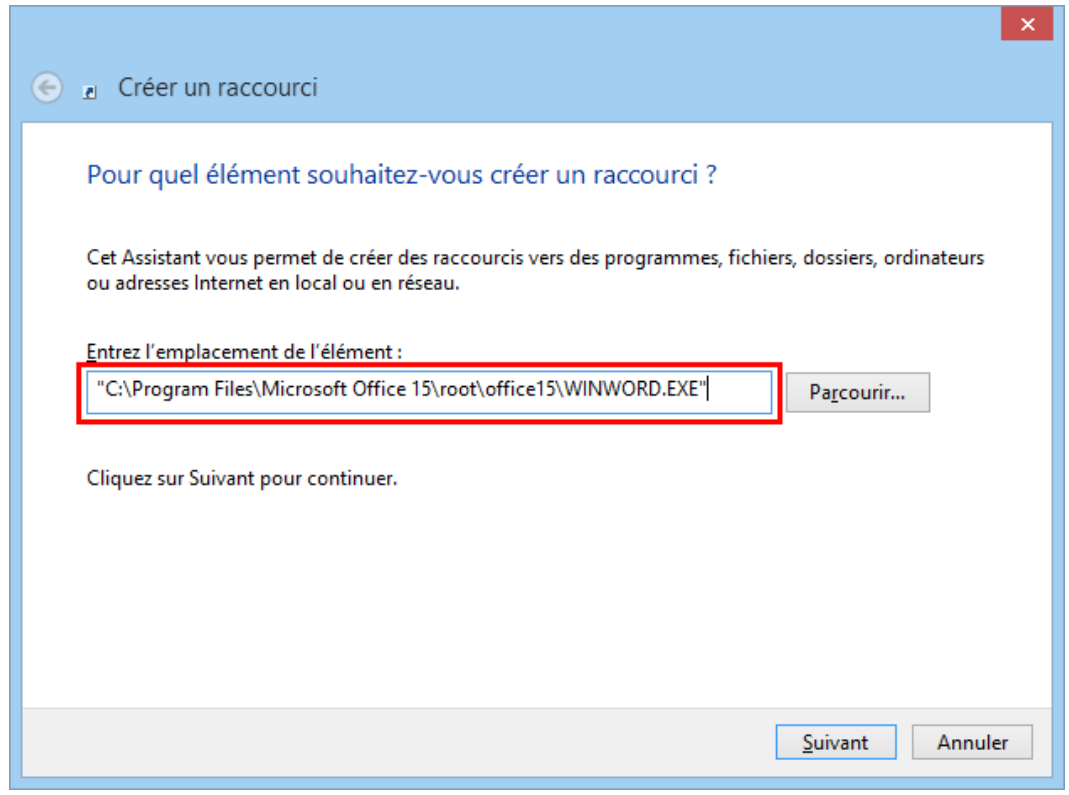

Emplacement de l'application

Donnez un nom à votre raccourci puis cliquez sur **Terminer**. Votre application fait désormais partie de la liste de démarrage. Redémarrez votre PC pour constater qu'elle se lance bien toute seule.

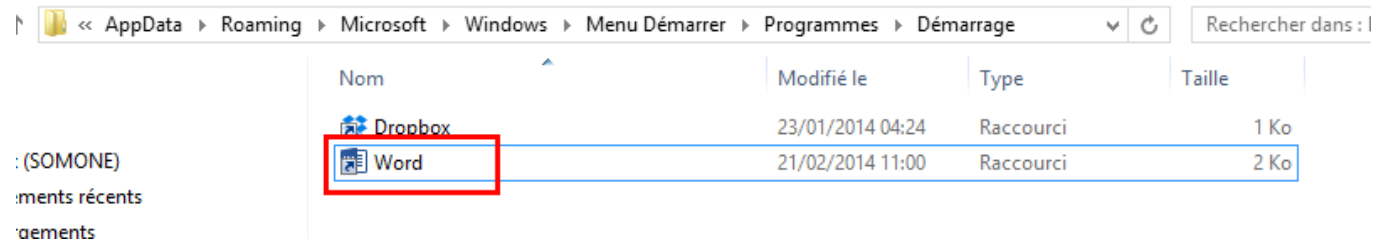

L'application a été ajoutée et se lancera au prochain redémarrage de Windows

Source : http://www.vulgarisation-informatique.com/ajouter-applications-demarrage.php. Distribution interdite sans accord écrit d'Anthony ROSSETTO (http://www.vulgarisation-informatique.com/contact.php)